# **GROUNDWATER INFORMATION CENTER 2010 SEARCH CONTROLS ON MBMGGWIC**

### Introduction

The Groundwater Information Center (GWIC) website has several different controls. This document explains the controls and how best to use them to retrieve the most useful data.

### Text Box

The standard text box  $\begin{bmatrix} 1 & 0 & 0 \\ 0 & 0 & 1 \end{bmatrix}$  is designed to allow the user to interact with the Query Engine (QE) by typing in specifically patterned data to match in a search. For all text boxes presented in GWIC you should use the following as your guide: data…

- 1. **Start specific and then broaden.** Many of the text fields in GWIC have not been fully normalized so if a specific search does not produce the desired results, try a broader approach. For example: searching for MAIN STREET will return all address records matching MAIN STREET but ignore all results that have MAIN ST. A broader approach of MAIN or MAIN ST will return all versions of MAIN (ST or STREET)
- 2. **Be aware of differences in spelling.** When looking for specific names, think of ways that the spelling of the name may have been interpreted by those filling out the well log forms. For example: FRANKLIN and FRANKLEN sound similar but are spelled slightly differently. A name search executed for **FRANK** will pick up both instances.
- 3. **Consider nicknames or short names.** Consider searching for the proper name RICHARD. Other spellings of RICK or RICH may have been used. A search performed for **RIC** will pick up all instances since the pattern appears in RICK, RICH, and RICHARD.
- 4. **Wildcard.** You may send a wild card to the Query Engine by entering the percent sign (%). The search phrase **32%APPLE** will return all results that have a 32 followed by any number of characters and then the string APPLE. By default a % wild card is appended to the beginning and end of every text box based query. So the above example will return:
	- a. **32 APPLE ST**
	- b. **18325 N APPLEWAY BLVD**
	- c. **32932 GREEN APPLE WAY APT 4**

## Drop-Down List

The GWIC website contains many drop-down lists BIG HORN which contain specific terms

that you can use to interact with the Query Engine. For all drop-down lists that are presented, click the downward-facing arrow to open the list of acceptable values, and then select the value by left-clicking.

## Check Box

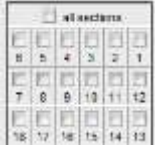

Selected sections of the GWIC website make use of the check box. The example to the left is the section selection menu. To use any check box presented, click the box to check the value that you want to send to the Query Engine. Generally when a check box set is used you may select more than one value.

### Radio Button

**RECISE CONFT Radio buttons appear on the GWIC website allowing you to select between specific allowed** values. To select a value, click the radio button corresponding to the value you want to send to the Query Engine.

### Command Button

Retrieve Command buttons appear on the GWIC website allowing you to actually send your query to our Query Engine. There are several buttons that generally are labeled **Retrieve**, but occasionally have other text.

### **Hyperlinks**

Hyperlinks are provided throughout the GWIC website and are provided for either navigational or retrieval uses.

Navigational links are provided to move between the areas of the website or to select specific data sets to display (Projects area). You can operate these links by simply clicking them once with the left mouse button.

Retrieval links are provided to retrieve a specific data set. You can operate these links by locating the desired data type and clicking the link once with the left mouse button to send the request to the Query Engine.